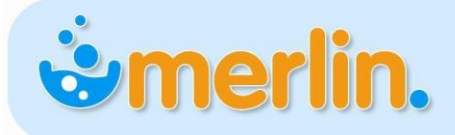

# How to Chemotherapy Compounding Payment Scheme (CCPS)

## **INTRODUCTION**

Changes to PBS Online for items on the Efficient Funding of Chemotherapy (EFC) schedule were introduced on 1 September 2016 to record for each EFC Item claimed:

- The identity of the compounder (Compounder ID)
- The infusion identifier, generated internally by the dispensing software (Infusion ID)

For these items, this data will be available to the CCPS Administration Agency to facilitate payments to TGA licensed compounders and to better understand the scope of chemotherapy compounding in Australia, and provide transparency of compounding activity funded through the PBS.

The inclusion of Compounder ID & infusion ID will become mandatory during 2017.

Prior to these fields becoming mandatory, claims submitted to the PBS Online claiming system without the Compounder ID will continue to receive a warning but will not be rejected.

Merlin Patch v4.96 incorporates the ability to record and transmit the above information.

# **KEY TERMINOLOGY**

### **Compounder ID**

The Compounder ID is a unique identification number that identifies the compounding site at which a chemotherapy infusion was prepared. It is allocated for a single compounding site by the CCPS Administration Agency, AHA, upon the compounder's provision of a completed Chemotherapy Compounder ID Allocation Form for that site. The compounder who supplies a chemotherapy item will need to provide the approved supplier of that item with the compounder ID of the site at which it was prepared.

Chemotherapy compounders (both TGA-licensed and non-licensed) will need to apply to the CCPS Administration Agency to obtain a compounder ID for each compounding site within their organisation. Compounders will need to provide approved suppliers with the relevant compounder ID in respect of each eligible PBS EFC item provided.

### **Default Compounder**

The default Compounder ID that will be associated per main store. This value will be set by Pharmhos as part of the v4.96 upgrade. Please contact Pharmhos Support to discuss your specific requirements.

#### **Infusion ID**

The infusion ID is a unique, serialised identification number that identifies a specific preparation of chemotherapy medicine(s) for infusion. The infusion ID is automatically generated within PBS dispensing software at the point of creation of a PBS EFC claim. Each infusion ID relates to a single chemotherapy infusion. Where a chemotherapy infusion includes more than one PBS EFC item, PBS dispensing software will attach the same infusion ID to each item. In this situation the compounder ID must be provided for each item associated with the same infusion ID, as the different items may have been sourced from the same or different compounders.

## **OPERATIONAL INSTRUCTIONS**

#### **Dispense Screen Dispensing**

The following instructions should be used if you are dispensing a chemo item through the dispense screen (alternatively please see Additives Screen Dispensing, below).

• **Field 10 (Drug/ Stk):** Search and select for the appropriate virtual claiming product as usual and complete all subsequent pop-up screen fields and respond to prompts as usual. For applicable items, the **PBS Chemo Compounding Information** screen will appear.

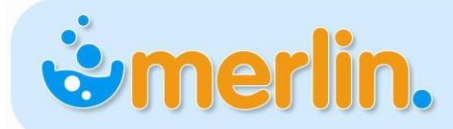

• **Field 1**: Review the default Chemo Compounder ID, edit if necessary.

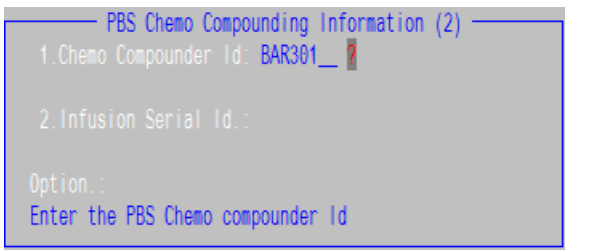

If (a) NO default Chemo Compounder ID appears or

(b) If you want to override the default Chemo Compounder ID, you can either:

- o manually enter the ID in field 1; or
- o Use **?** key in Field 1 to search the "Compounder List"

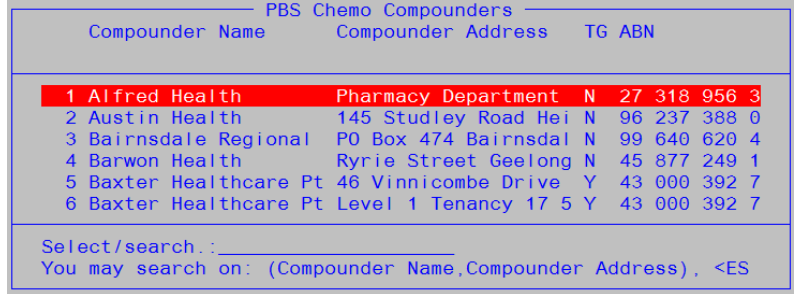

If you are unable to find the appropriate Compounder ID enter **ZZZ001** then contact Pharmhos Support to have the correct entry added.

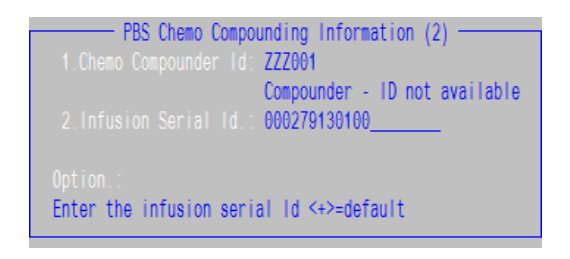

• **Field 2 (Infusion Serial ID):** This field will auto populate with a Merlin generated ID. This value will be unique per infusion.

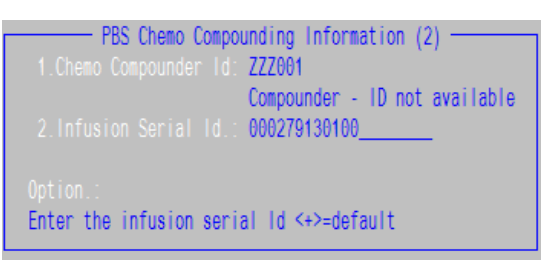

- **File** at the Option line
- **File** the PBS Schedule of Benefits screen (i.e. No Brand Selected)

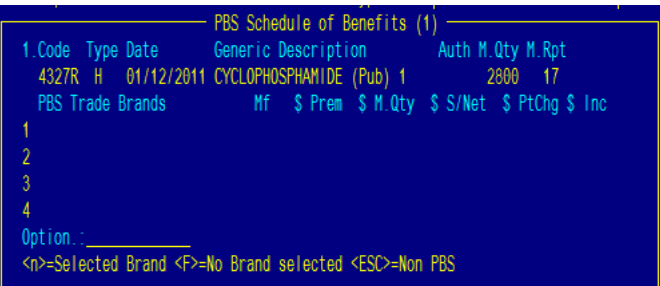

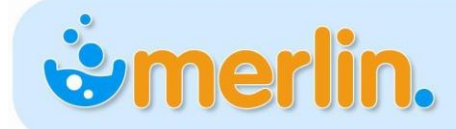

#### **Additives Screen Dispensing (Additives 2)**

The following instructions should be used if you are utilising the Additives 2 module.

- **Field 10 (Drug/ Stk):** Search and select for the appropriate 'additive' [ADMIX] product as usual.
- **Field 24:** Ensure you have entered the *manufactured* drug dose. Complete the other ADDITIVE sub screens (22 to 27).
- **Field 28 (PBS):** Press the spacebar to open the Additives PBS Data screen,
- **Field 1:** Press Enter to select the claimable generic drug code.
- Select the Chemotherapy PBS Item Code if there is more than one PBS Item code for the selected chemotherapy 'additive' product.

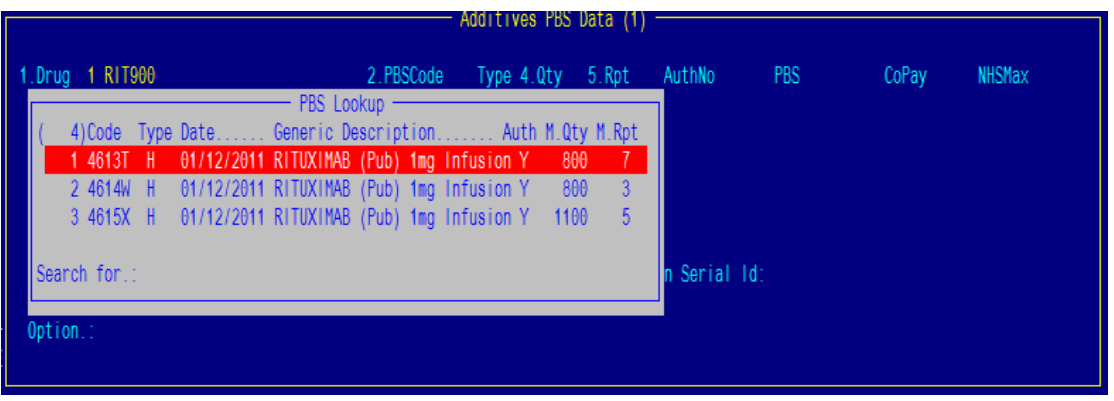

- Complete all subsequent pop-up screen fields and respond to prompts as usual. For applicable items, the **PBS Chemo Compounding Information** screen will appear.
- Field 1: Review the default Chemo Compounder ID, edit if necessary.

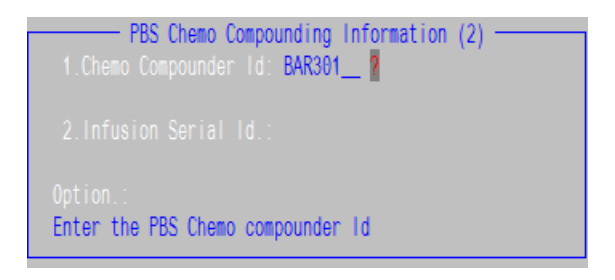

- If (a) NO default Chemo Compounder ID appears or
	- (b) If you want to override the default Chemo Compounder ID, you can either:
		- o manually enter the ID in field 1; or
		- o Use **?** key in Field 1 to search the "Compounder List"

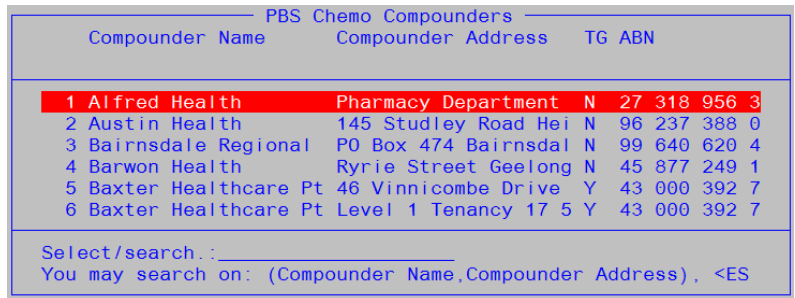

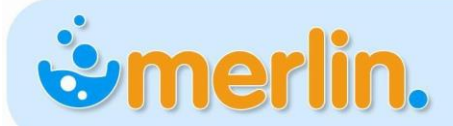

**Chemotherapy** Compounder ID

If you are unable to find the appropriate Compounder ID enter **ZZZ001** then contact Pharmhos Support to have the correct entry added.

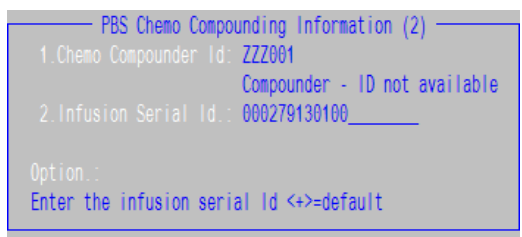

• **Field 2 (Infusion Serial ID):** This field will auto populate with a Merlin generated ID. This value will be unique per infusion.

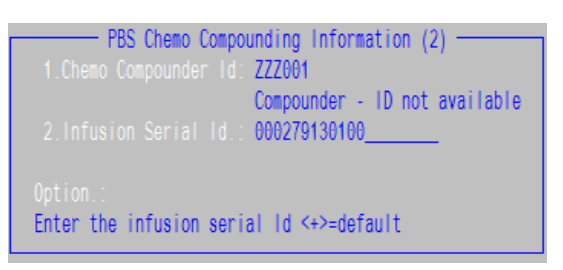

- **File** at the Option line
- **File** the PBS Schedule of Benefits screen (i.e. No Brand Selected)

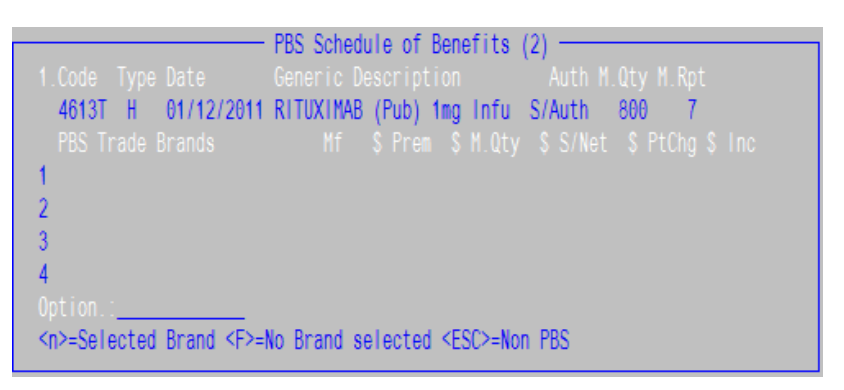

You will be returned back to the Additives PBS Data screen.

• Enter the required information into fields 2-5

The cursor will move to Field 11 (Compounder ID) to verify the value entered.

- o The Compounder ID value will visible in field 11.
- o The Infusion Serial ID value will be visible in Field 12.

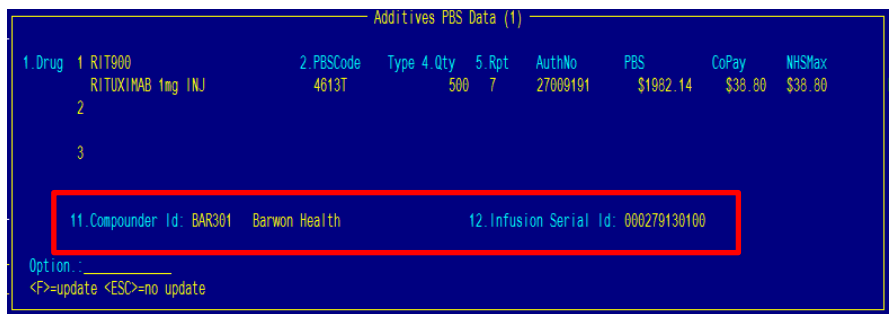

• **Note:** For compounded products containing more than one claimable item i.e. split dosing or combination products e.g. vincristine and cyclophosphamide, the Compounder ID value and the Infusion Serial ID value will be same for ALL PBS claims against the Additive script record.